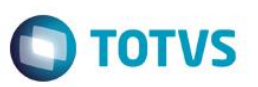

# **Manifesto Eletrônico de Documentos Fiscais - MDF-e**

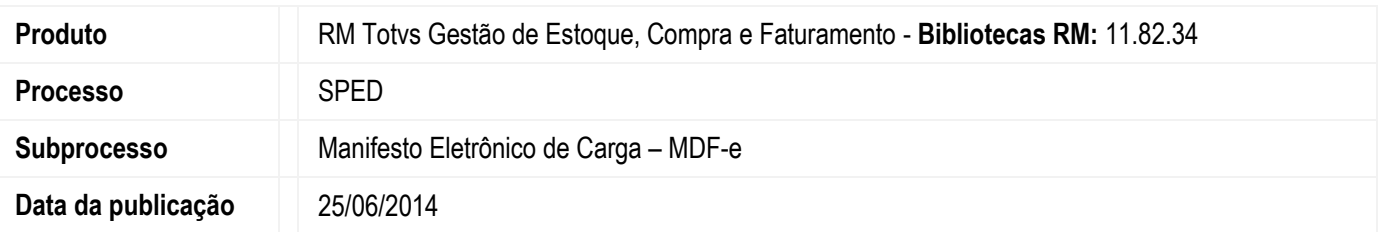

## Importante

**Para a integração, será necessária as seguintes ferramentas:**

- Integração com [o TSS](http://tdn.totvs.com/pages/viewpage.action?pageId=64652506) (TOTVS TSS Server).
- Integração com [o TopConnect.](http://tdn.totvs.com/pages/viewpage.action?pageId=65209013)
- Obtenção d[o Certificado Digital.](http://tdn.totvs.com/pages/viewpage.action?pageId=45220537)
- Parametrizações especificas do MDF-e Nesse Documento.
- Para que os campos implementados para o MDF-e possam ser utilizados, o usuário Administrador do Sistema deve executar o programa específico de acordo com o tipo de base de dados:
	- MDF-e\_SQL.exe para base MSSQL **ou** MDF-e\_ORACLE.exe para base ORACLE.

- Ao final deste documento, veja em Informações Adicionais como executar o programa de atualização de base de dado.

- As implementações efetuadas nos módulos MOV e FIS se referem as expecificações do [Manual de Orientações do Contribuinte d](https://mdfe-portal.sefaz.rs.gov.br/)o MDF-e.

O MDF-e é um documento fiscal eletrônico, de existência apenas digital, cuja validade jurídica é garantida pela assinatura digital do emitente e Autorização de uso de MDF-e pela administração tributária da unidade federada do contribuinte, sendo um documento fiscal, modelo 58, que deverá ser emitido por empresas prestadoras de serviço de transporte para prestações com mais de um conhecimento de transporte ou pelas demais empresas nas operações, cujo transporte seja realizado em veículos próprios, arrendados, ou mediante contratação de transportador autônomo de cargas, com mais de uma nota fiscal.

O MDF-e será emitido com base no Manual de Integração MDF-e – Contribuinte e conterá no mínimo:

- Identificação dos documentos fiscais relacionados à carga transportada
- Identificado por um número de chave de acesso
- Ser elaborado no padrão XML
- Possuir série de 1 a 999 e numeração sequencial de 1 a 999.999.999
- Ser assinado digitalmente pelo emitente (certificação digital)

O MDF-e substitui o documento fiscal Manifesto de Carga, modelo 25.

A representação gráfica do MDF-e é o DAMDFE, que possui layout estabelecido no 'Manual de Integração MDF-e – Contribuinte e deverá acompanhar a carga durante o transporte.

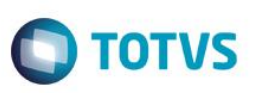

No final do percurso ou se houver qualquer alteração nas informações do MDF-e (veículo, carga, etc.), o mesmo deverá ser encerrado.

O MDF-e será gerado para os modais: Rodoviário, Ferroviário, Aquaviário e Aéreo. Como a informação do modal estará vinculada à parametrização do tipo de movimento, se uma empresa gerar MDF-e de modais diferentes, será necessário criar um tipo de movimento para cada modal.

Como o MDF-e substitui o livro fiscal Manifesto de Carga o movimento de saída vinculado terá como emitente e destinatário a filial, não terá integração fiscal e financeira. A integração contábil ficará a cargo de cada empresa.

Na visão do movimento do MDF-e, além dos grupos normais de parametrização do movimento, serão solicitadas informações específicas para geração do MDF-e, que estarão identificas em grupos específicos. Após a inclusão do movimento, selecionar um dos status e executar o envio.

#### **Observação:**

Haverá a citação da integração da entre a Linha RM Nucleus e o TBC (TOTVS Business Connect) e o TSS, não sendo o objetivo desse documento a configuração, descrição ou a realização desses processos de integração, abordaremos apenas sobre o manifesto Eletrônico "MDF-e" e suas funcionalidades portanto as demais configurações do devem ser verificados na documentação especifica, abaixo um "GUIA RAPIDO" com as principais etapas.

## **Desenvolvimento/Procedimento**

Pré-Condições Gerais:

- **1.** Executar os [RMConversor](http://tdn.totvs.com/display/rm/Conversor+11.52) da versão 11.82.
- **2.** Verificar se o [TopConnect](http://tdn.totvs.com/pages/viewpage.action?pageId=65209013) esta ativo.
- **3.** Verificação se [o TSS](http://tdn.totvs.com/pages/viewpage.action?pageId=64652506) estar Ativo.
- **4.** Verificação do [Certificado Digital.](http://tdn.totvs.com/pages/viewpage.action?pageId=45220537)

### **DICA:**

Para verificar a validação do certificado, recomenda-se um teste pela ferramenta "Monitor Sefaz", utilizando o RMNucleus.exe através do menu: Utilitário/SPEED/CTe/Processos/**Monitor SEFAZ.**

### **5. Ambiente MDF-e (Configuração do Movimento)**

- Mov Identificação: Máscara do número com 9 dígitos
- Mov Emitente / Destinatário: Empresa / Empresa
- Mov Datas Etapa 1/2: Data Emissão
- Mov Transporte Etapa 2/3: Habilitar Tipo do Frete Editar dados de Cálculo do frete da Mercadoria
	- Editar dados da Placa do Veículo
- Mov Transporte Etapa 3/3: Editar Peso Bruto Editar Peso Liquido
- Item Identificação: Tipo Produto: Ambos ou serviços
- Item Preços: Não edita preço
- Estoque: Não afeta (físico nem financeiro)
- Integração: NÂO tem integração Financeira e Fiscal (movimento não é escriturado).

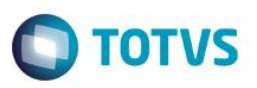

### **Mas é preciso informar o Tipo de Documento de Escrituração (Modelo= 58)**

- Fis Tributação NÃO tem tributo
- Fis *Conhecimento de Transporte* (etapa NOVA): Informar dados conforme solicitado na tela (*exemplo abaixo*).

## *6.* **Ambiente MDF-e (Configuração / Conhecimento de transporte)**

Verificada a parametrização do sistema em relação do MDF-e, ele encontra-se nos parâmetros do sistema: *Ambiente | Parâmetros | TOTVS Gestão de Estoque, Compras e Faturamento | Integrações | Fiscal | Parâmetros por Filial.* 

**OBS:** Como o MDF-e substitui o livro fiscal Manifesto de Carga o movimento de saída vinculado terá como emitente e destinatário a filial, não terá integração fiscal e financeira. A integração contábil ficará a cargo de cada empresa.

Haverá outro parâmetro para ser configurado, que é o que permitirá o envio do MDF-e, esse parâmetro encontra-se no movimento configurado para o envio do MDF-e.

### Exemplo;

Movimento de saída numero 2.2.23 (Envio MDF-e), configurado através da opção:

*Ambiente | Parâmetros | TOTVS Gestão de Estoque, Compras e Faturamento | Outras Movimentações | movimento x.x.xx | Etapa > Fis. Conhecimento de Transporte.*

No campo "Tipo de Operação do Conhecimento de Transporte" selecione <<Emitir MDF-e>>>

### *7.* **Ambiente MDF-e (Cadastros)**

- Menu / **Cadastro /** Serviço cadastrar um específico.
- Menu / **Cadastro /** Veículos Informar : Registro na ANTT: 8 caracteres
	- Tipo Propriedade Tipo Veículo Tipo de Rodado Tipo de Carroceria

### *8.* **Ambiente MDF-e (Processos MDF-e)**

*Ao Realizar esses procedimentos o usuário será capaz de Realizar uma movimentação, utilizando o movimento configurado pro MDF-e.*

### **Note:**

*Com essas parametrizações feitas, serão exibidas as seguintes guias abaixo no movimento configurado:*

**Guia Coleta de Entrega:** Endereçamento para a Coleta e Local de Entrega. **Guia remetente e Destinatário:** Endereçamento para Remetente e Destinatário. **Guia Outros Dados:** Informações referentes ao Redespacho/Transportadora. **Guia CTRC Saída:** Informações Referentes documentos de Saída. **Guia CT-E:** Informações referentes ao CT-e no que diz referente ao Motorista.

*Ao Realizar o acesso ao Menu: Utilitários\SPED\MDF-e, será exibida a tela para a realização das funcionalidades relacionadas ao processo de Envio, essas funcionalidades estarão disponíveis no MENU Processos.*

 $\ddot{\bullet}$ 

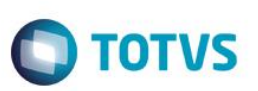

### *Onde:*

**Enviar MDF-e:** Esse processo irá enviar o MDF-e para autorização junto ao TSS/SEFAZ. Ele deve chamar um método do TSS de envio de Remessa. O MDF-e ficará com status de 'Pendente' após a execução desse método. Será aberta a tela para a inclusão das informações.

Os campos "Número Inicial e Final" correspondem ao intervalo das movimentações que serão enviados à Receita. O Botão "Parâmetros do Processo" mostrará a tela com o resumo das configurações do processo já parametrizado no sistema.

**Note:** Uma das coisas mais importantes nessa tela será a informação inserida no campo "Tipo de Movimento", ou a busca que deverá ser realizada pelo botão [...] que sempre exibirá vários movimentos e não só apenas os que são do tipo 58, ou seja, quando a seleção do tipo de movimento for errada o sistema retornará a mensagem "Valor inválido para o Campo CodTipoMovimento".

- Com as informações corretas, o processo irá continuar normalmente, realizando as todas as consistências.
- Ao Realizar esse procedimento de forma correta o status desse envio será o de "Pendente".
- Editando esse movimento, guia Identificação teremos mais informações.
- Na Visualização guia Identificação "XML Cancelamento MDF-e" não poderá existir nada nesse momento.
- O Envio também poderá e será feito caso algum movimento já tenha sido rejeitado e o motivo da rejeição já tenha sido solucionado.

O arquivo eletrônico do MDF-e, será transmitido pela Internet, para o ambiente autorizador, que fará uma validação do arquivo e devolverá uma mensagem eletrônica com o resultado da validação, podendo ser: rejeição, Autorizado etc. Sendo que só poderá iniciar o transporte, quando tiver a autorização.

#### *Resumos dos Principais Status:*

- **Pendente:** ainda não enviou.
- **Autorizado:** evento aceito.
- **Inconsistente:** algum motivo o envio ficou inconsistente, neste caso o erro deverá ser corrigido e reenviado.
- **Rejeitado:** algum motivo a SEFAZ rejeitou o evento. O problema deve ser identificado, corrigido e o evento reenviado.

**Consultar Autorização:** Esse processo irá verificar se o MDF-e foi autorizado ou não pela SEFAZ. Deve chamar um método do TSS que retorna dados de Remessa e atualiza o status do registro (autorizados, inconsistentes ou rejeitados, lembrando que a empresa emitente deverá encerrar o MDF-e no final do percurso).

Enquanto houver MDF-e pendente de encerramento não será possível autorizar um novo MDF-e, para o mesmo UF de carregamento e UF de descarregamento, para o mesmo veículo.

**OBS:** A Receita pode levar um tempo que varia de segundos a minutos para realizar essa consulta e retornar, o normal e que a consulta seja realiza em até 3 minutos após cada envio, então selecione o movimento desejado que se encontra enviado e com o Status "pendente".

Ao Final do processo o sistema retornará o status desta consulta. No Histórico do MDF-e aparecerá uma nova linha a cada procedimento feito com o status correspondente, nesse caso "Autorizado". O status do MDF-e mudará para "Autorizada" no gride.

Com o status aprovado do MDF-e o usuário poderá **Enviar o Evento** MDF-e, porém para o envio do um Evento, deverá ser selecionado o seu tipo e seguindo suas características.

**Enviando Evento MDF-e:** Somente poderá ocorrer o envio de evento para MDF-e com o status "autorizado" e nesse processo, teremos as três situações abaixo;

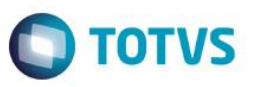

**Cancelamento:** A MDF-e só poderá ser cancelado por um evento, o evento que se chama "Cancelamento", lembrando que o texto do motivo deverá ter no mínimo 15 caracteres. Deve chamar o TSS, passando os parâmetros específicos para o Cancelamento. Após a execução, deve alterar o status do evento.

**Encerramento:** Entende-se como encerramento do MDF-e o ato de informar ao fisco, esse evento, através de Web Service de registro de eventos o fim de sua vigência, que poderá ocorrer pelo término do trajeto acobertado ou pela alteração das informações do MDF-e através da emissão de um novo, Deve chamar o método do TSS de Envio de Evento, passando os parâmetros específicos para o Encerramento do MDF-e.

Se no decorrer do transporte houver qualquer alteração nas informações do MDF-e (veículos, carga, documentação, motorista, etc.), este deverá ser encerrado e ser emitido um novo MDF-e com a nova configuração, exceto no caso de um novo motorista que poderá ser feito apenas utilizando o evento de Inclusão de Condutor...

**Inclusão de Condutor:** Para cada MDF-e será enviado um evento nesse caso um condutor. Esse não é um evento obrigatório porém caso houver a necessidade da inclusão de novo condutor utilizamos dessa rotinha, ou seja, teremos a informação do condutor "xxx" depois da emissão/autorização do MDF-e então surge a necessidade de um novo condutor "Y" então se usa deste evento de maneira a garantir a integridade dos dados e a autoria do emissor, com certificado ICP-Brasil, essa inclusão apenas inclui um novo condutor, não altera a integridade da nota.

Poderá ser selecionado um ou mais registros para a consulta, não havendo a seleção o sistema retornará a mensagem de consistência "Por favor, selecione pelo menos um registro para a execução do processo".

**Consultar Evento MDF-e:** O sistema MDF-e implementa o conceito de "evento", que é o registro de uma ação ou situação relacionada com o manifesto, essa rotina servirá para verificar se o evento enviado foi autorizado, rejeitado ou possui algum pendencia. Essa rotina esta relacionada apenas aos eventos (Cancelamento, Encerramento e Inclusão do Condutor).

### **Dica.**

A Consulta do evento só poderá ser realizada pelos Registros com o Status **Diferente de "Pendente"** senão o sistema não fará a consulta.

**Imprimir DAMDFE:** Esse processo deve imprimir o documento DAMDFE de acordo com o layout. NET cadastrado nos parâmetros do tipo de movimento relacionado.

Notamos que para os MDF-e **já que tiver essa impressão realizada**, o sistema marcará na coluna "DAMMDFE Impressa".

**Histórico de MDF-e:** Opção existente para armazenar informações sobre o histórico de envio do MDF-e existente no menu Anexo da Rotina. Ao selecionar essa opção será aberta uma guia, contendo todos os históricos já realizados com todos os processos, independente qual qualquer opção, status etc... Selecionado e feito, conforme mostra tela abaixo.

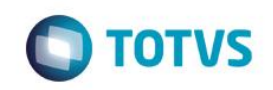

#### *Exemplo:*

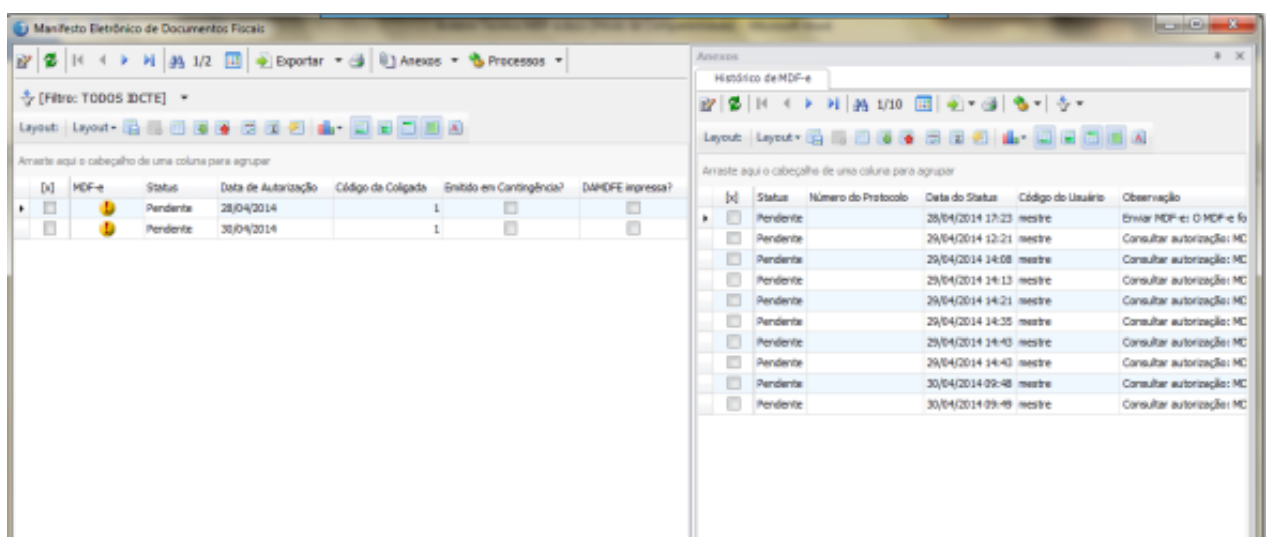

**NOTE:** Nesse caso, apesar de haver apenas dois movimentos, todas as tentativas de consulta e envios foram registrados, ou seja, o histórico não é por movimento e sim por processo.

#### **OPERAÇÃO EM CONTINGÊNCIA (**Alteração da Modalidade de Operação**)**

#### *Gerar MDF-e em Contingência*

Para se trabalhar em modo de contingência nesse primeiro momento, somente será feito via parâmetros por filial opção 'modalidade de operação' (Normal ou Contingência Off-line), nesse caso selecionamos Contingência. A criação de uma movimentação em modo de contingência será feita normalmente, não será exibido nenhuma indicação ao usuário o nesse momento somente á partir do momento do envio do MDF-e que o sistema realizará a primeira consistência através de uma mensagem ao usuário, exemplo abaixo:

**NOTE:** Essa mensagem será exibida utilizando a Modalidade de Operação "Contingência" opção do Menu: Processos / Enviar Mdf-e, nessa opção mesmo que o usuário queira prosseguir com o envio do MDF-e, ignorando a mensagem acima, ele poderá realizar o preenchimento de todos os campos que serão necessários para o envio, porém ele não conseguirá, isso porque a opção para **executar** do processo ficará desabilitada.

Para a opção correta do envio do manifesto em contingência, encontra-se no Menu: Processos/Gerar DAMDFE em contingência, essa opção abrirá uma tela quase idêntica a "Normal", porém haverá os dizeres informando que se trata do envio da contingência, veja no nosso exemplo:

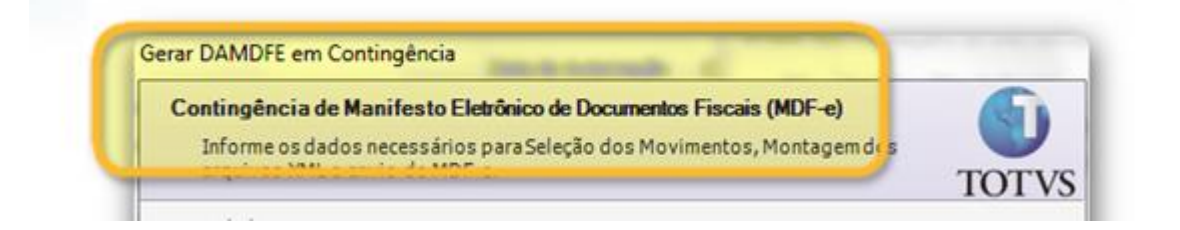

Lembrando que haverá a possibilidade de consultar a qualquer momento qual é o modo de operação que está em operação "configurado", bastando apenas clicar no botão "Parâmetros do Processo".

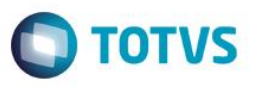

Agora já estando na rotina correta e após o correto preenchimento dos campos, o sistema irá conseguir realizar a comunicação com o TSS, indicando o modo de contingência, fazendo por tanto que o MDF-e já seja exibido no Gride com o status de contingência.

Porém não havendo nenhuma movimentação pronta para o envio, o sistema retornará a mensagem "Nenhum movimento foi encontrado com os dados especificados".

Não havendo mais decorrências de problemas técnicos e for possível transmitir o arquivo do MDF-e, o usuário poderá operar em modo "NORMAL" realizando novamente essa alteração via parâmetro por filial, utilizando do processo de envio normalmente e com isso passaremos seguir os procedimentos já supracitados.

Atenção

 Em todos os nossos exemplos, para a criação do ambiente, foi utilizado e selecionado o recurso de HOMOLOGAÇÃO, ou seja, a receita somente validará o envio oficialmente, a partir do momento em que o mesmo campo estive selecionado a opção **"PRODUÇÃO", assim o envio não será mais de teste e será oficial.**

 Após a Impressão **DAMDFE em contingência**, é obrigatória a autorização em até 24 horas após a impressão o mesmo vale para o caso da solicitação do cancelamento do MDF-e, nesse segundo caso contado do momento em que foi concedida a Autorização do MDF-e, desde que não tenha iniciado o transporte, observadas as demais normas da legislação pertinente.

O cancelamento do MDF-e automaticamente fará o cancelamento do movimento relacionado.

 Em nenhum momento **os movimentos que "Viraram MDF-e" que já foram enviados à receita, poderão ser excluídos,** nem mesmo os que estão em contingência, o sistema retornará uma mensagem informativa ao usuário.

#### *Exemplo:*

Excluindo: Coligada ==??; Identificador = 2xxx Manifesto Eletrônico de Documentos Fiscais (MDF-e) já transmitido à SEFAZ. Exclusão do Movimento não permitida!

 Em nenhum momento os movimentos **em contingência, poderão ser enviados no modo normal, sem a alteração do parâmetro por filial do modo de operação,** o sistema retornará uma mensagem informativa ao usuário.

#### *Exemplo:*

Não foi possível enviar o MDF-e Esta Filial está operando em modo de Contingência. Favor altere o parâmetro da modalidade de operação para Normal.

 $\ddot{\bullet}$ 

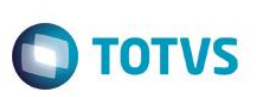

## **Informações Adicionais**

- Instalação obrigatória do certificado digital válido.
- O TSS sempre deverá está ativo para o envio.
- Deverá haver a instalação do TopConnect**.**
- A Consulta do MDF-e não poderá ser realizada com o status pendente.
- Após o MDF-e ser enviado demora um período para que haja a validação por parte da SEFAZ (Sem período fixo).
- No final do percurso do MDF-e ou se houver qualquer alteração nas informações do MDF-e (veículo, carga, motorista,

etc.), o mesmo deverá ser encerrado.

 Para a execução dos aplicativos MDF-e\_SQL.exe para base MSSQL.exe ou MDF-e\_ORACLE.exe, basta seguir as configurações solicitadas pelo o próprio aplicativo que irá apontar para a base desejada de acordo com o tipo de base de dados.

- o Guia Rápido (MDF-e\_SQL.exe **ou** MDF-e\_ORACLE.exe)
	- Faça backup de segurança da Base de dados antes de executar esse aplicativo.
	- Informar o Alias
	- **Informar Usuário e senha validos (Banco do Alias)**
	- Clique em Executar Script
	- Aguardar finalização do processo.
- Para a completa atualização, será necessário também a atualização do executável: **RMNucleus.exe**

# **Informações Técnicas**

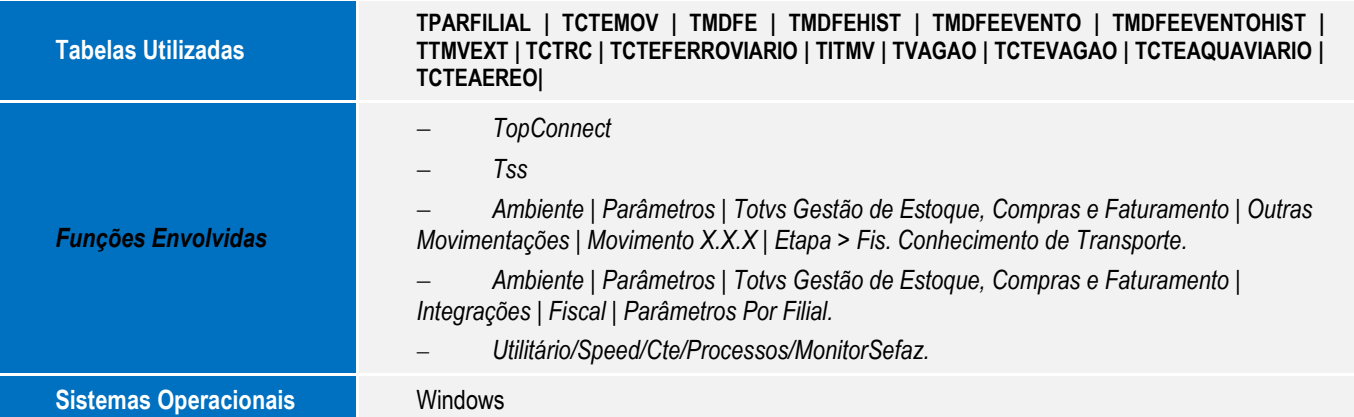